# Vakkenpakketkeuze in Magister Web

In Magister Web staat de knop 'Vakkenpakketkeuze' in het menu links:

图 Vakkenpakketkeuze

Klik op de knop 'Vakkenpakketkeuze' om het vakkenpakket samen te stellen. De vakkenpakketkeuze bestaat uit drie stappen.

## Stap 1 - Studie en profiel

In de eerste stap kan een studie + bijbehorend profiel gekozen worden. Zet een vinkje in de kolom Keuze om een studie te kiezen. Via een uitklapmenu kan een profiel gekozen worden. Klik bovenin op het tabblad 'Vakkenpakketkeuze' of op de knop 'Volgende' om naar stap 2 te gaan.

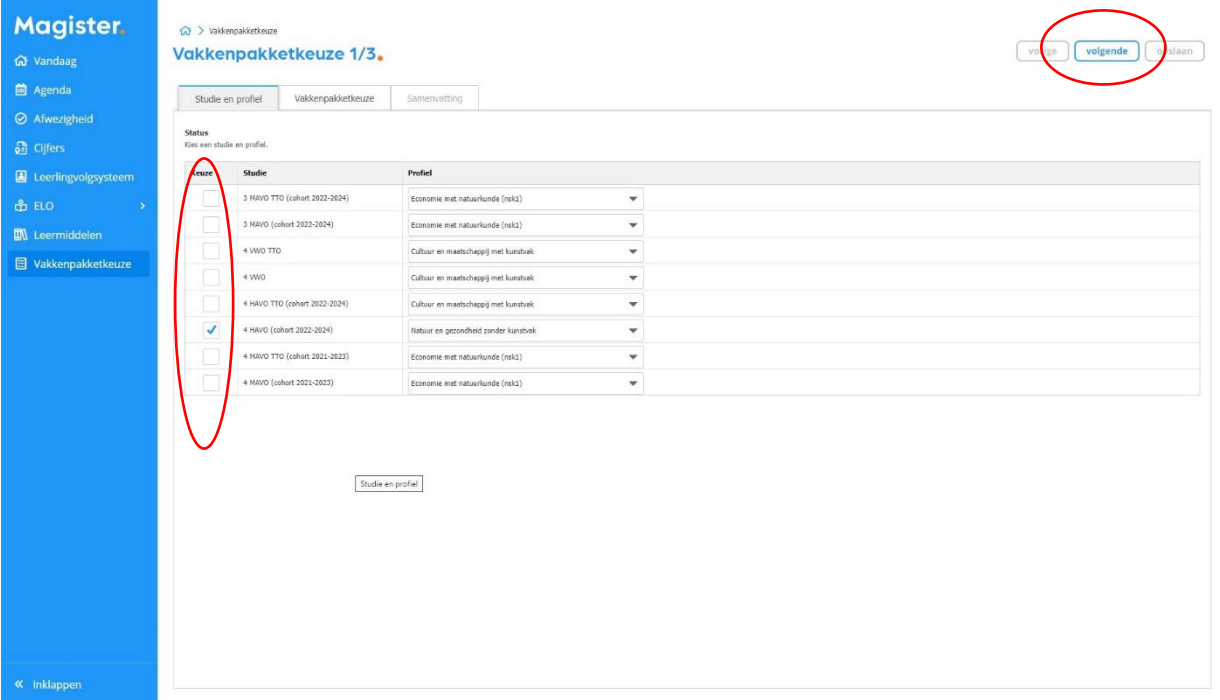

## Stap 2 - Vakkenpakketkeuze

In stap 2 kunnen de vakken gekozen worden die door de school worden aangeboden binnen de gekozen studie en profiel uit stap 1. Nadat alle verplichte keuzes zijn gemaakt, zal het tabblad 'Samenvatting' en de knoppen 'Volgende' en 'Opslaan' actief worden. Klik op de knop 'Opslaan' om de keuze definitief en kenbaar te maken aan school. Klik op het tabblad 'Samenvatting' of op de knop 'Volgende' om de samenvatting van het gekozen vakkenpakket te bekijken en eventueel af te drukken.

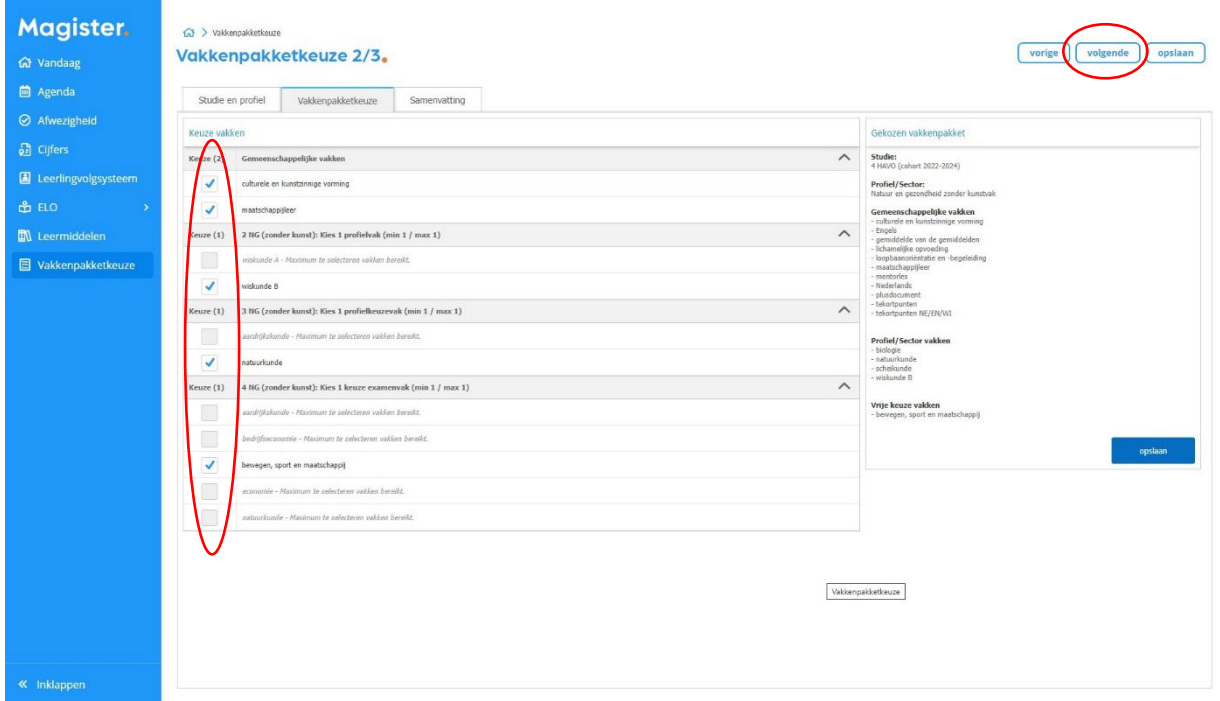

# Stap 3 - Samenvatting

In de laatste stap is een samenvatting te zien van het gekozen vakkenpakket. Klik op de knop Opslaan om de keuze definitief en kenbaar te maken aan school. Klik op 'Afdrukken' om het vakkenpakket te printen

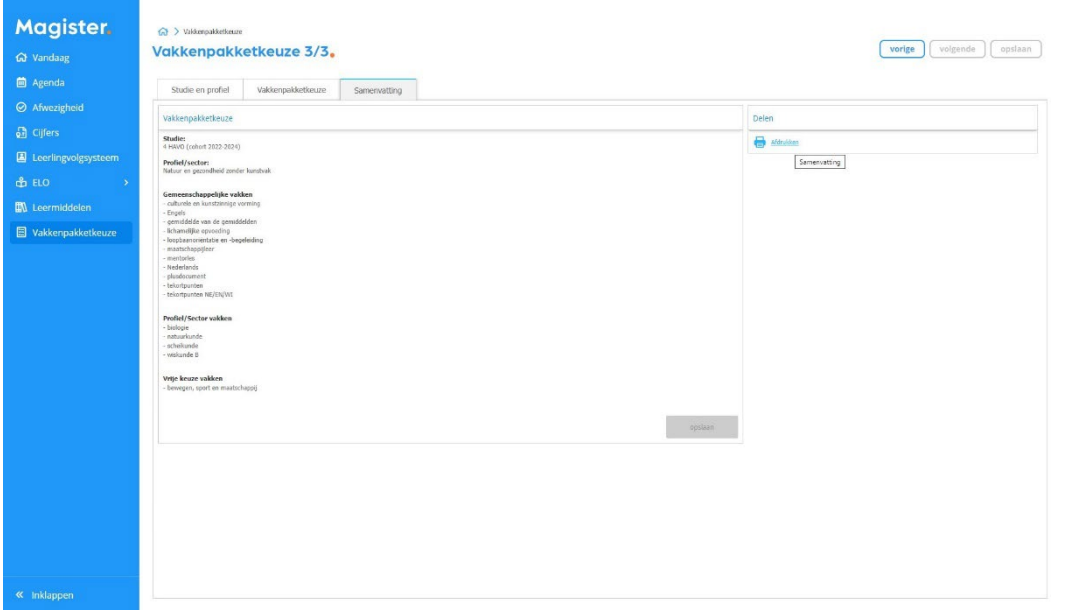

# Aandachtspunten:

### 2M naar 3M en 3M naar 4M

Wil je doorstromen naar de havo na je examen, dan geef je dit aan op het tabblad vakkenpakket.

### 3H naar 4H

Wil je doorstromen naar het vwo na je examen, dan geef je dit aan op het tabblad vakkenpakket.

### 3V/3TV naar 4V/4TV

Ben je dyslectisch en wil je een vervangend vak i.v.m. dispensatie voor de 2e vreemde taal, dan geef je dit aan op het tabblad vakkenpakket. Je moet echter wel altijd de 2e vreemde taal kiezen bij de 2e/3e stap.